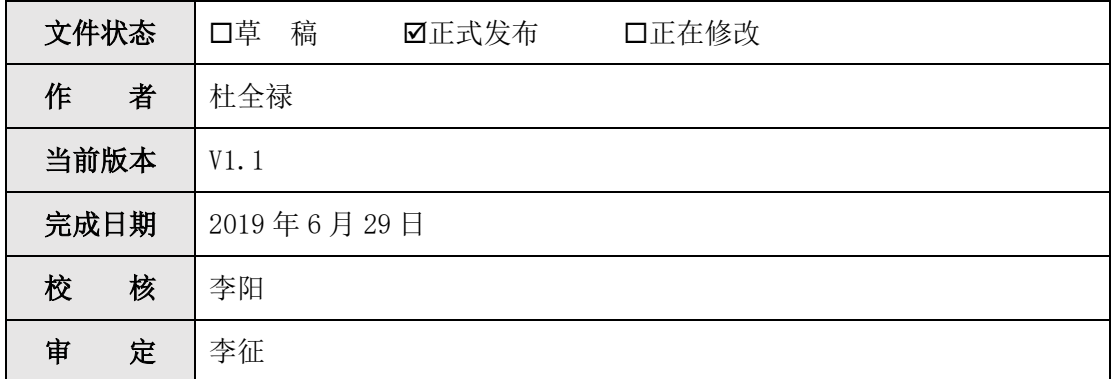

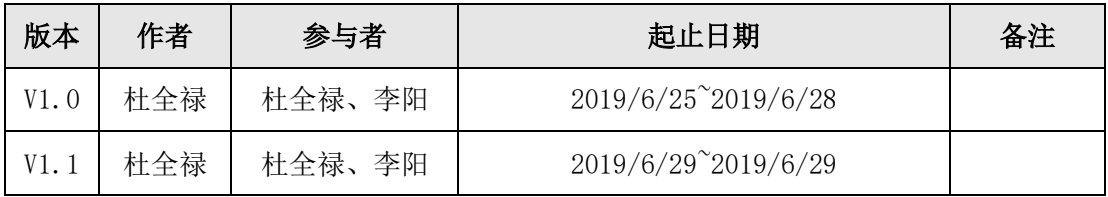

## 日录

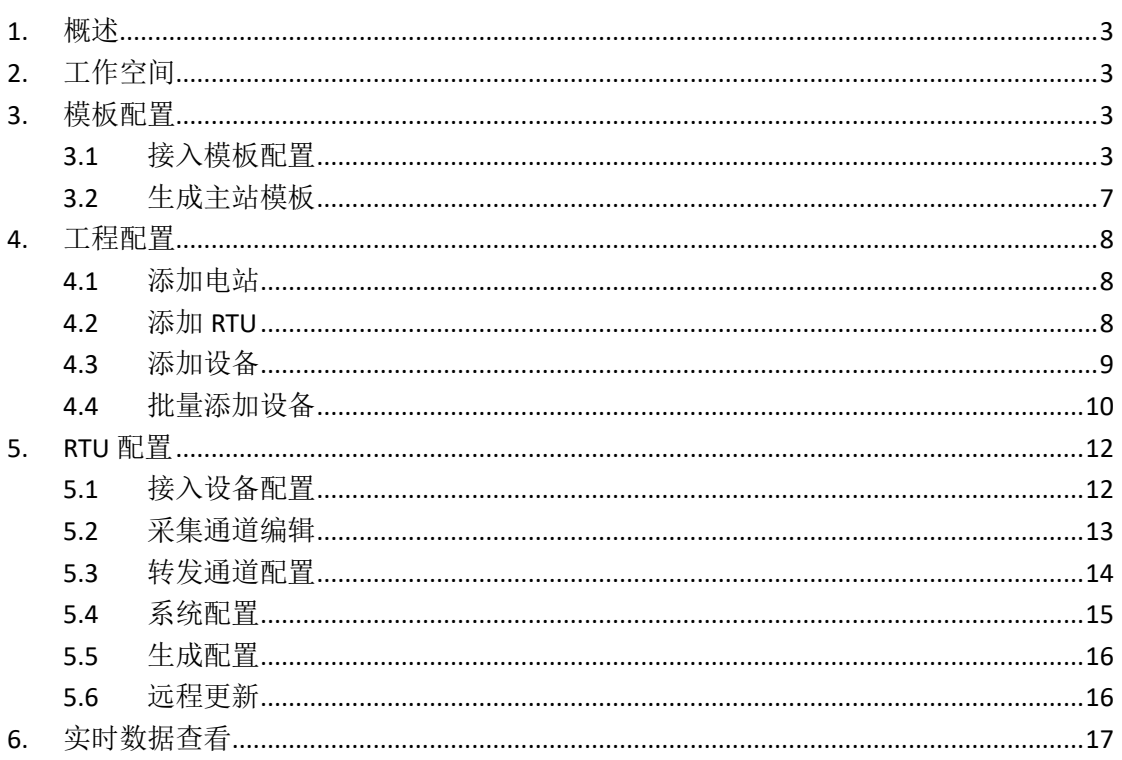

### <span id="page-2-0"></span>**1.** 概述

配置工具完成系统组态配置的主要工作流程如下图所示。

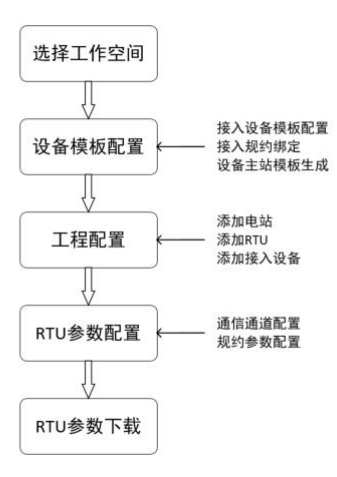

### <span id="page-2-1"></span>**2.** 工作空间

工作空间指系统当前登录用户所关联的公司,如果用户关联多个公司,可工作空间 切换,进行所需要公司的配置。进入配置工具界面,在左上角"当前工作空间"处可切 换工作空间。

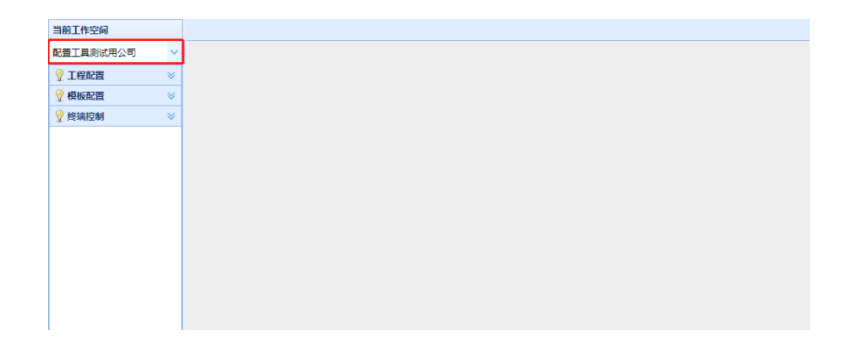

### <span id="page-2-2"></span>**3.** 模板配置

### <span id="page-2-3"></span>3.1 接入模板配置

接入设备模板得概念是指:对遥信、遥测数据点相同的一类设备,如安科瑞某型号 电力仪表,通过设备模板的方式进行管理。设备模板一次配置完成后,可在不同 RTU 和 不同电站之间多次引用,减少工程配置的工作量。

接入模板的配置流程如下。

#### 3.1.1 添加模板

点击模板配置-->接入模板,右侧打开接入模板树状图,点击加号"+"可展开树状 图。双击"设备模板"右侧打开设备模板列表页,可点击"添加"、"编辑"、"删除"、 "复制"按钮对设备模板进行管理。

点击"添加"按钮弹出输入框,红色框为必填项,填写完点击"提交"按钮即可保 存。

#### $\overline{\mathsf{C}}$ IDH-1000 配置工具 -说明书

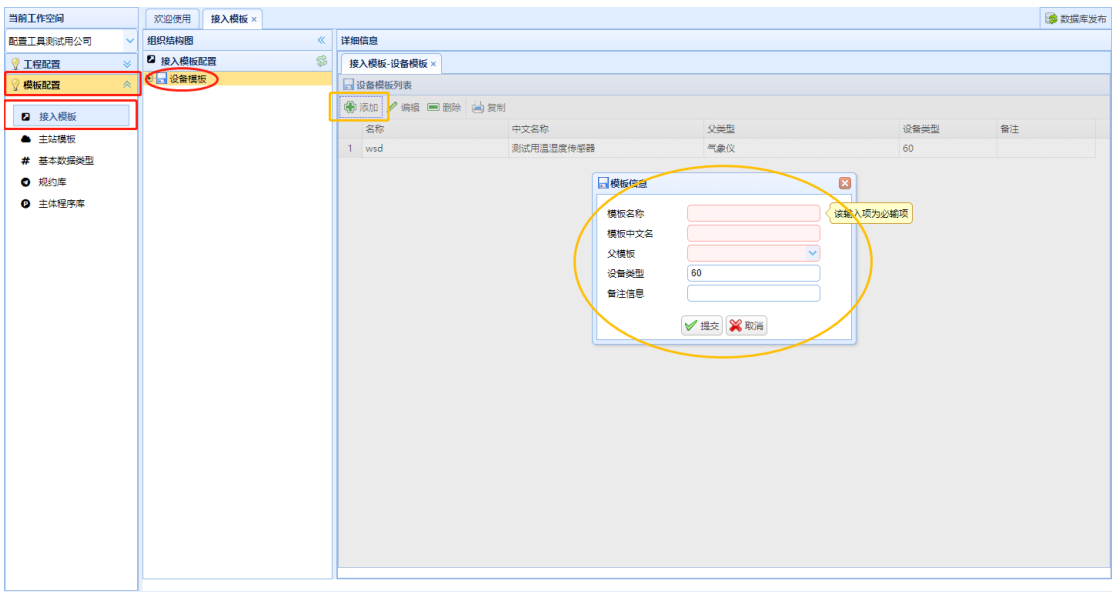

在模板列表中单击点选一个模板,然后点击"复制"按钮即可复制该记录,编辑后 保存。

#### 3.1.2 添加模板点

展开接入模板树状图之后, 双击模板名称, 右侧打开模板信息页; 切换"设备遥测 点"和"设备遥信点"分别添加遥测、遥信模板点。

点击"添加"按钮新增一条记录,填写内容后点击"保存"按钮即可完成一个模板 点的添加,如下图。

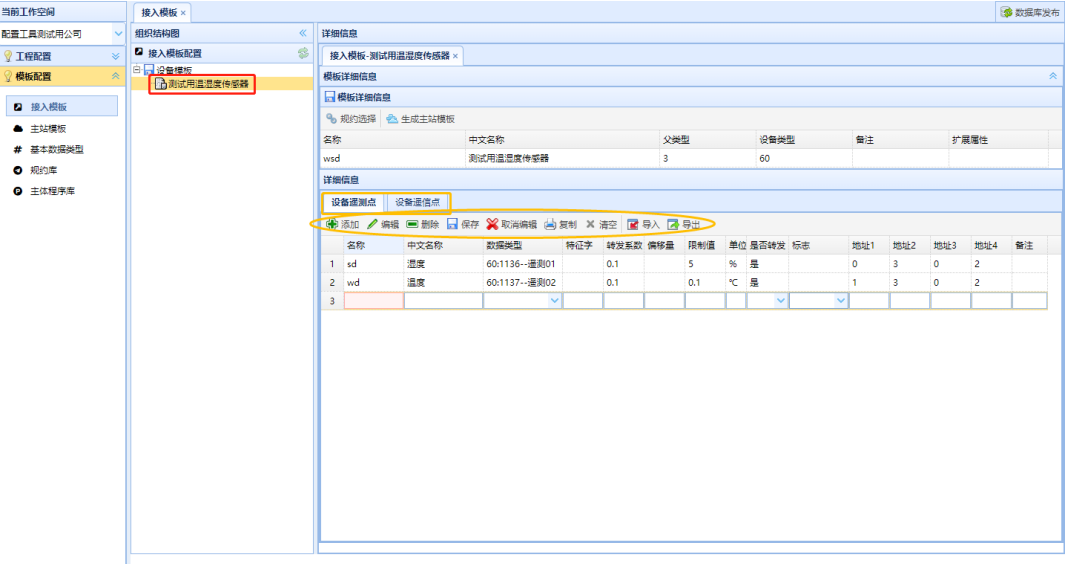

对于遥测模板点:特征字、偏移量、标志、备注字段可不填,其他字段都需填写; "是否转发"需选"是","限制值"为遥测数据变化主动上送的变化门槛值,根据运行 情况合理设定。

对于遥信模板点:特征字、标志、备注字段可不填,其他字段都需填写。

遥测、遥信模板点的地址 1~地址 4 为数据点与接入规约的映射关系,对不同的接 入规约其配置方法不同。

第**4**页,共**18**页

以 Modbus 接入规约为例, 说明地址 1~地址 4 的配置方法:

1)*MODBUS* 接入遥测

地址 1:对应 Modbus 规约的寄存器地址;

地址 2:对应 Modbus 规约的功能码;

地址 3: 保留,固定为 0;

地址 4:遥测数据属性,参见下表。

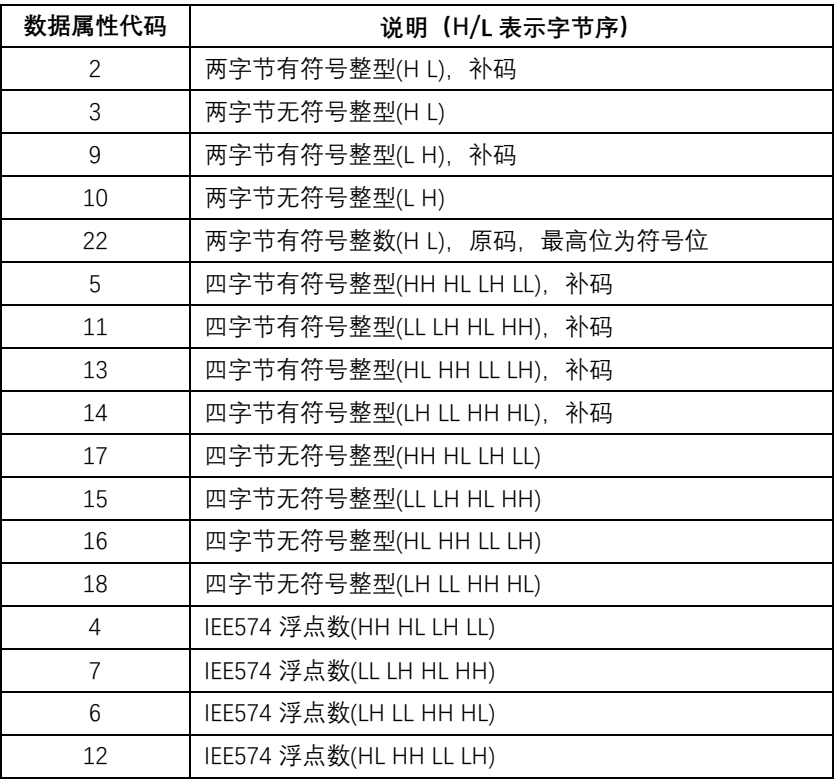

*2*)*Modbus* 接入遥信:

地址 1:对应 Modbus 规约的寄存器地址;

地址 2:对应 Modbus 规约的功能码;

地址 3、地址 4:遥信数据属性,参见下表。

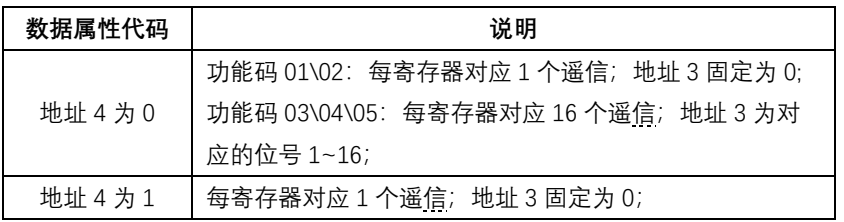

### 3.1.3 批量导入模板点

可使用导入功能实现接入设备模板据点的批量导入。先点击"导出"按钮导出 CSV 格式的表格文件;导出表格默认编码为 UTF-8,可以使用记事本打开并另存为编码 ANSI 的文件,这样就可以使用 excel 直接编辑,否则会显示乱码;打开表格文件, 按需要进

行编辑并保存。

导入前,先使用记事本程序打开保存好的 CSV 文件,另存为 UTF-8 编码格式。然后 点击"导入"按钮将编辑好的数据点一次性导入,再点击"保存"按钮保存导入的信息。 注意, 导入前需要进行 UTF-8 编码格式转换, 否则导入会显示乱码。

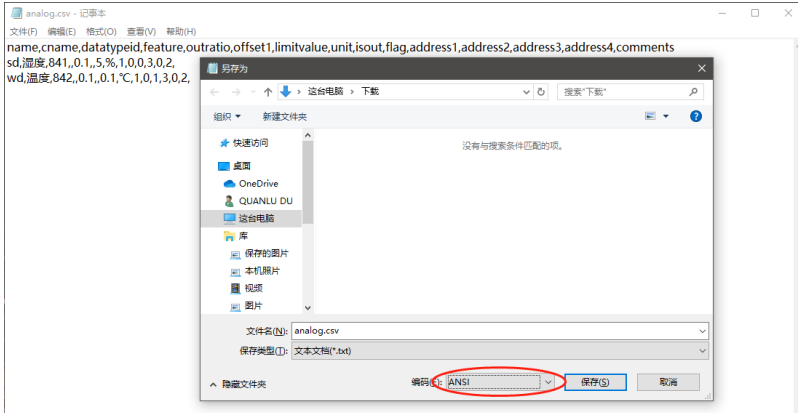

导出的CSV文件内各列与接入模板内的各列一一对应,其中 dataTypeID(数据类型) 列可以在配置工具-->模板配置-->基本数据类型表中查找。注意,一个接入设备模板中 数据点的 dataTypeID(数据类型)不能重复。

CSV 文件编辑内容的示例如下。

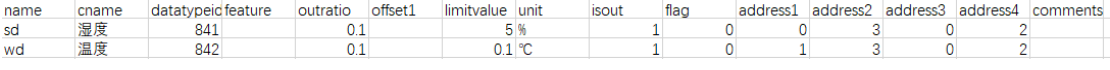

CSV 文件导入后显示如下。

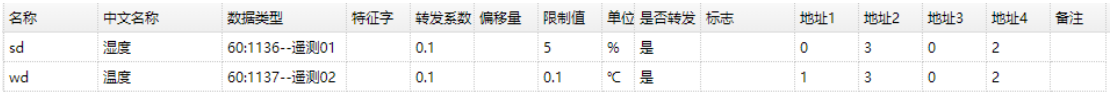

当前工作空间 **B** 数据库发布 ·<br>基本数据类型 配置工具测试用公司 数据类型: 中文名称: 设备类型:  $\sqrt{9}$ **V 工程配置** 数据类型 中文名称 设备类型 辭法 模板配置 名称 基础类型 单位 电压电流 Гэз MC<sub>U</sub> 60 1000 **FLOAT** 电压 2 接入模板 34 MC<sub>1</sub> 60 1001 **FLOAT** 电流 ▲ 主站模板 MC P 有功功率  $60$  $1002$ **FLOAT** 有功功率 35<br>36<br>37 # 基本数据类型 无功功率 60 无功功率 MC<sub>Q</sub> 1003 FLOAT  $MC_{COS}$ 功率因数 60 **FLOAT** 功率因数 1004 ◎ 规约库 60  $\begin{array}{r} 38 \\ 71 \end{array}$  $MCF$ 频率 1005 FLOAT 频率 ◎ 主体程序库 MC\_TEMPERATURE\_1 **温度1** 60 1006 **FLOAT** 道度1  $\begin{array}{c} 72 \\ 73 \end{array}$ MC TEMPERATURE 2 温度2 60 1007 **FLOAT** 追席2 MC\_TEMPERATURE\_3  $\frac{1}{60}$ 1008 **FLOAT** 温度3 温度3 DC\_UT -<br>第1路百済申斥 60 1009 **FLOAT** =<br>第1路直流申斤 DC IT 第1路直流电流 60 1010 **FLOAT** 第1路直流电流  $DC\_P1$ 第1路直流功率 60 1011 **FLOAT** DC U2 第2路南流电压 60 1012 **FLOAT** 第2路直流电压 60  $DC_1$ 第2路直流电流 1013 **FLOA** 第2路直流电流 60 DC P2 第2路直流功率 1014 FLOAT 第2路直流功率 DC\_U3 |<br>第3路直流电压 60 1015 第3路直流电压 **FLOAT** DC 13 第3路直流曲流 60 1016 **FLOAT** 第3路直流由流 第3路直流功率 60 DC P3 1017 FLOAT 第3路直流功率 161 MC\_UAB 线电压UAB 60 1018 **FLOAT** 线电压UAB  $162$ MC URC 线电压URC 60 1019 **FLOAT** 线由压URC  $rac{1}{163}$ MC\_UCA 线电压UCA 60 1020 FLOAT 线电压UCA  $\begin{array}{c} \overline{164} \\ 165 \end{array}$ MC\_IA<br>MC\_IB 曲道区  $60$  $1021$ **FLOAT ERSIA** 电流JB 60 1022 FLOAT 电流IB 166  $MC$ <sub>LIC</sub> 中流IC  $60$ 1023 **FLOAT** -<br>电流IC  $MC<sub>S</sub>$ 视在功率 60 视在功率 1024 FLOAT Copyright All rights reserved.

CSV 文件配置的 dataTypeID(数据类型)如下图,需填写红框内相应的数值。

### 3.1.4 接入模板关联接入规约

每个接入设备模板需要关联一个其使用的接入规约。

点击"规约选择"按钮弹出选择框,下拉选择需要关联的规约,点击提交完成接入 模板与规约的关联;此处可选择的规约为模板配置-->规约库表中所有的接入规约。

目前系统中只配置了一个 Modbus 接入规约,该规约 Modbus RTU 和 Modbus TCP 都支持,通过规约参数区分。

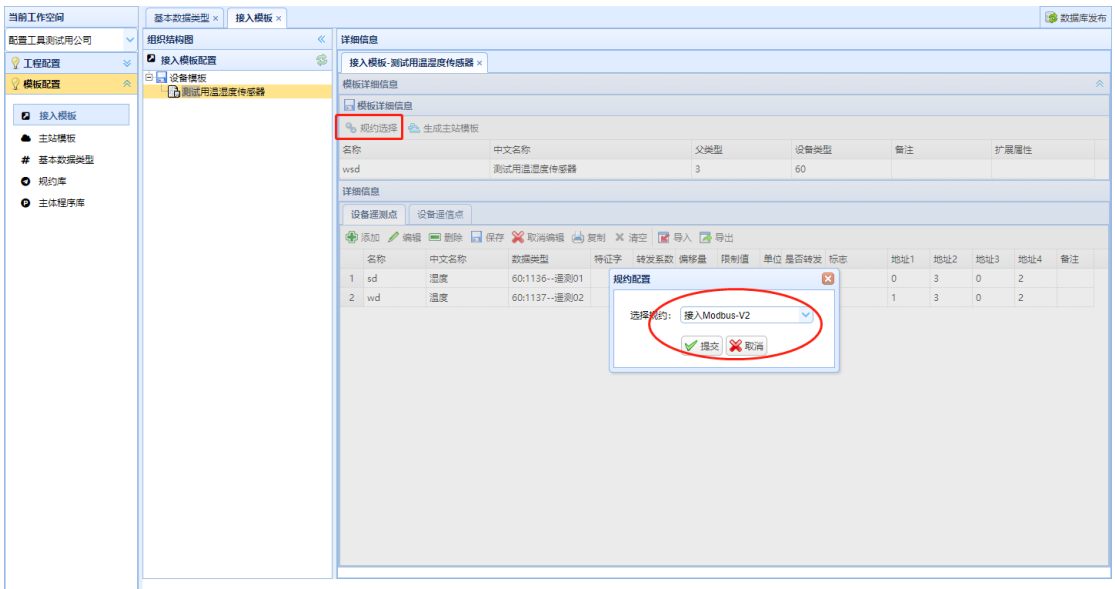

后续系统会增加其他的接入规约供使用。

### <span id="page-6-0"></span>3.2 生成主站模板

接入设备模板配置完成后需点击"生成主站模板",主站模板供监控系统使用。生 成的模板可在模板配置-->主站模板中查看。

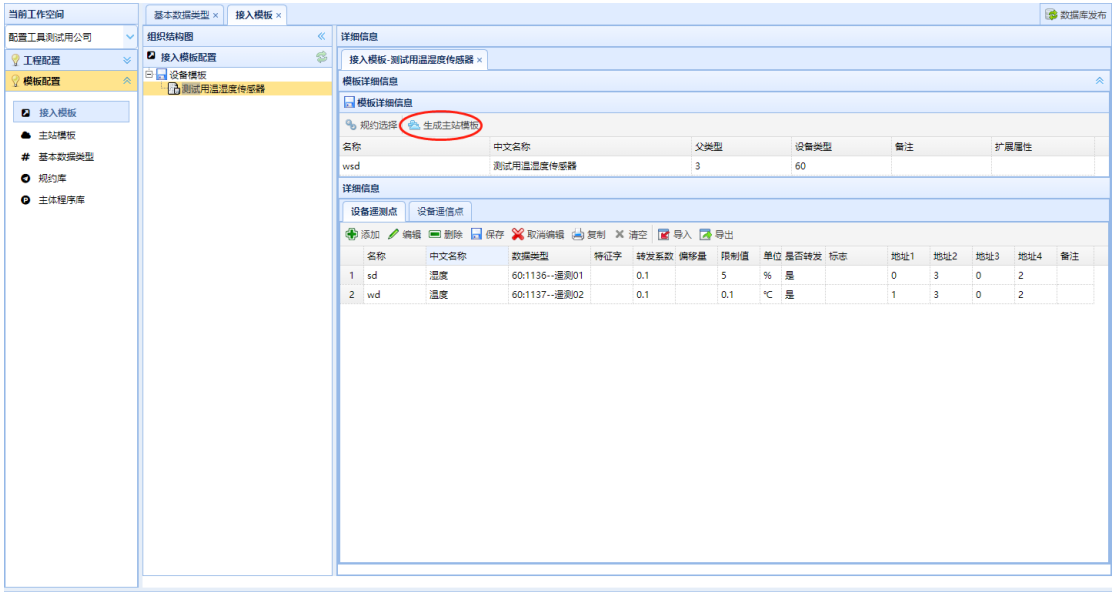

### <span id="page-7-0"></span>**4.** 工程配置

### <span id="page-7-1"></span>4.1 添加电站

点击工程配置-->工程数据,右侧打开树状图。双击公司名称,右侧打开公司信息页。 在电站列表可以对该公司下的电站进行添加、编辑、删除操作。

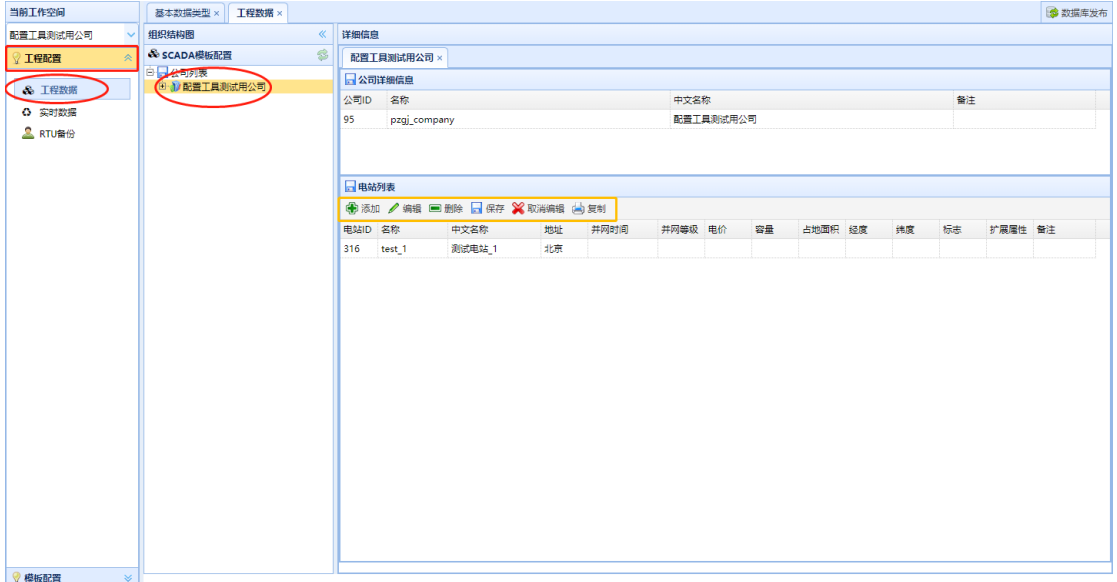

点击"添加"按钮弹出输入框,填写电站信息后,点击"提交"按钮完成电站的添 加。选中一条电站记录,点击"编辑"按钮弹出编辑框,修改信息后,点击"提交"按 钮完成修改;选中一条电站记录,点击"删除"按钮删除该电站记录。

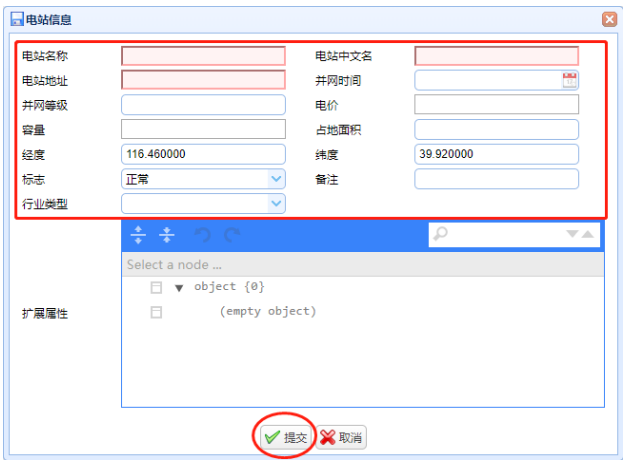

在电站列表中单击点选一个记录,点击"复制"按钮即可复制该记录,在编辑后 保存。

### <span id="page-7-2"></span>4.2 添加 RTU

双击电站名称,右侧打开电站信息页。在 RTU 列表可以对该电站下的 RTU 进行添 加、编辑、删除操作。

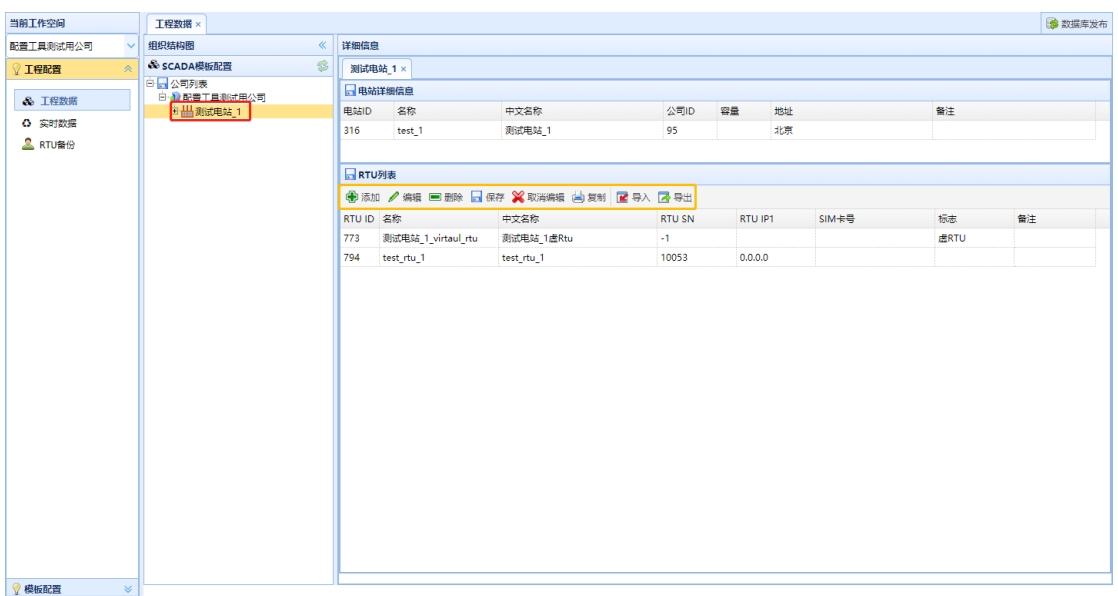

点击"添加"按钮弹出输入框,填写 RTU 信息后,点击"提交"按钮完成 RTU 的 添加。选中一条 RTU 记录,点击"编辑"按钮弹出编辑框,修改信息后,点击"提交" 按钮完成修改;选中一条 RTU 记录,点击"删除"按钮删除该 RTU 记录。

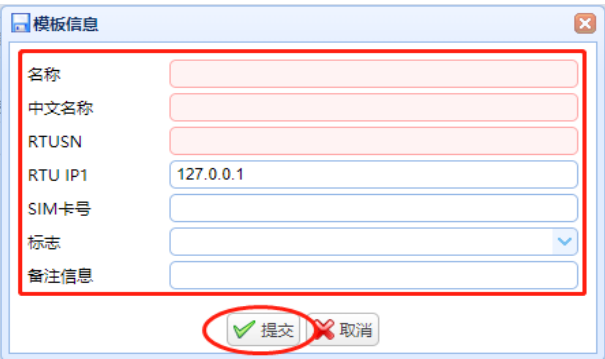

其中 RTUSN 为 IDH-100A 装置的序列号, 从装置标签上可看到, 如下图。

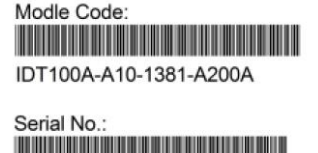

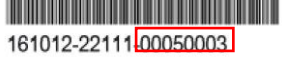

### <span id="page-8-0"></span>4.3 添加设备

双击 RTU 名称, 右侧打开 RTU 信息页。在设备列表可以对该 RTU 下的设备进行添 加、编辑、删除操作。

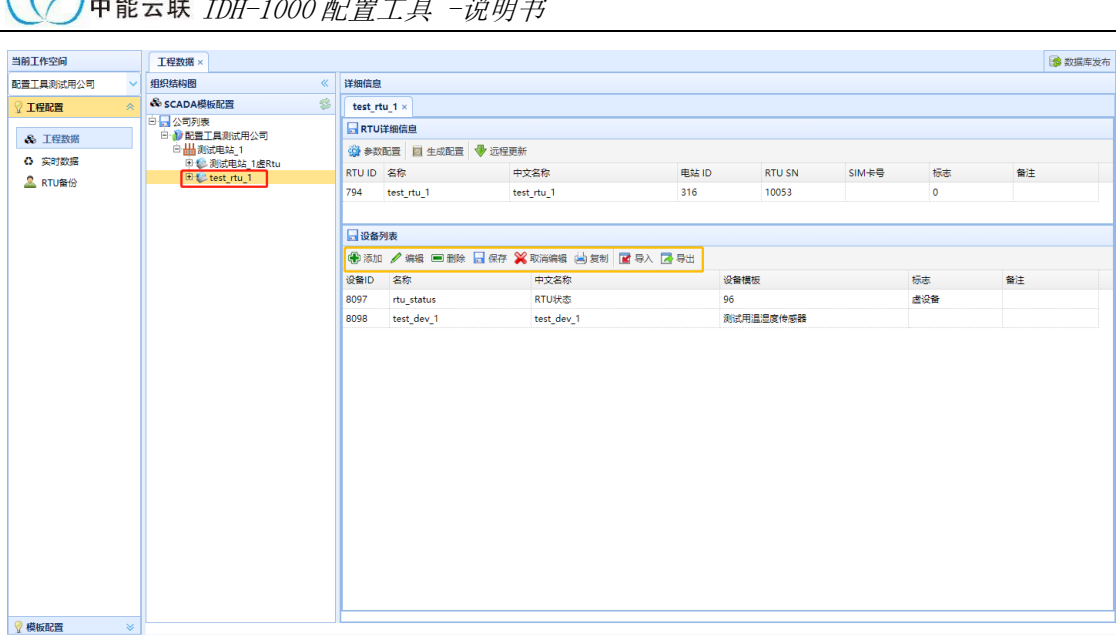

 $\mathbb{R}$ 

 $\sim$   $\sim$   $\sim$   $\sim$ 

点击"添加"按钮弹出输入框,填写设备信息后,点击"提交"按钮完成设备的添 加,按照 IDT-100A 装置接入设备的顺序依次添加设备,设备模板选择相应的接入模板。

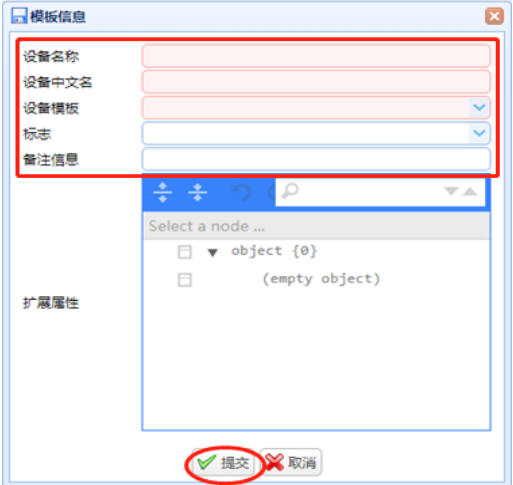

#### <span id="page-9-0"></span>4.4 批量添加设备

使用导入功能可实现设备的批量添加功能。先点击"导出"按钮导出 CSV 格式的表 格文件;导出表格默认编码为 UTF-8,可以使用记事本打开并另存为编码 ANSI 的文件, 这样就可以使用 excel 直接编辑,否则会显示乱码;打开表格文件,按需要进行编辑并 保存。

导入前,先使用记事本程序打开保存好的 CSV 文件,另存为 UTF-8 编码格式。然后 点击"导入"按钮将编辑好的数据点一次性导入,再点击"保存"按钮保存导入的信息。 注意, 导入前需要进行 UTF-8 编码格式转换, 否则导入会显示乱码。

导出的 CSV 文件内各列与设备列表的各列一一对应, 其中 devTypeID (设备模板) 填写接入模板的 ID, 可以在配置工具-->模板配置-->主站模板列表中查找, 如下图。

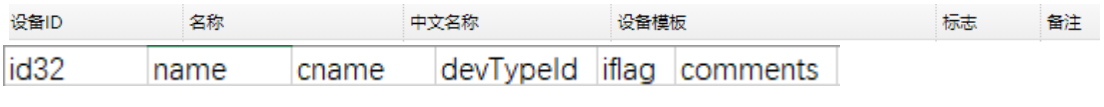

最后,点击右上角"数据库发布"按钮,使设备与模板的关联生效。

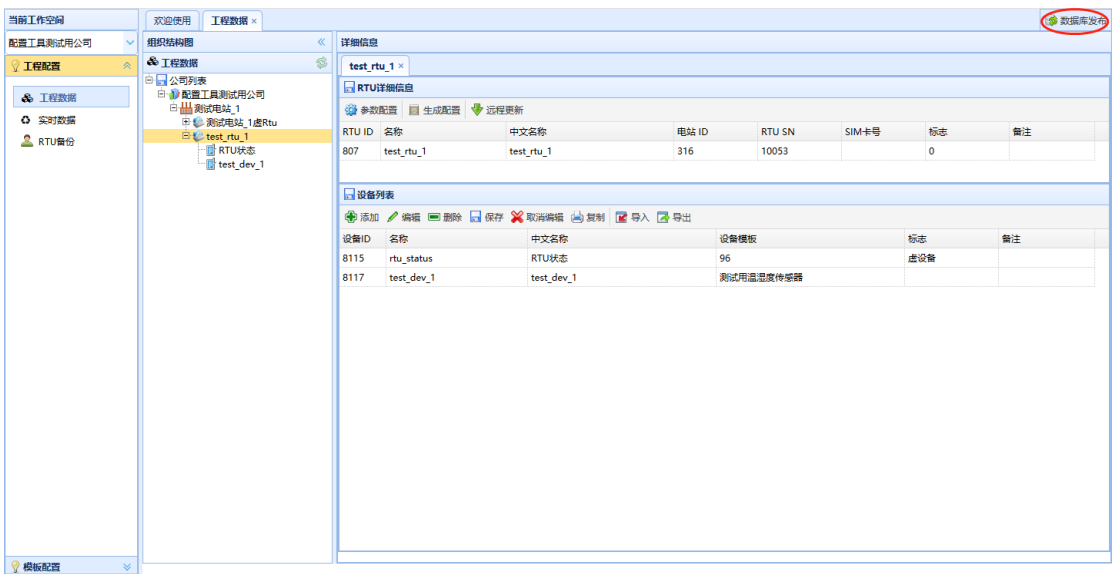

### <span id="page-11-0"></span>**5. RTU** 配置

双击 RTU 名称, 右侧打开 RTU 信息页。点击 RTU 详细信息的"参数配置"按钮, 弹出 RTU 的参数配置框。

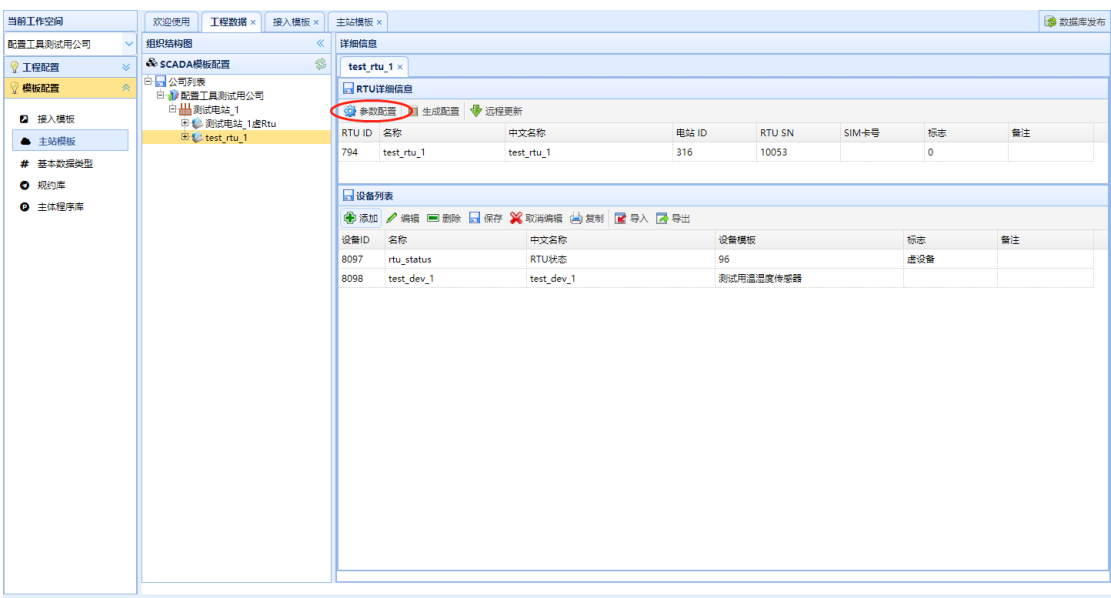

### <span id="page-11-1"></span>5.1 接入设备配置

第一步为接入设备配置,此步骤是将 IDT 终端的物理接口和配置工具中的设备对 应,与通信线缆的敷设情况直接关系。具体操作是选择 IDT 终端端口和端口中接入的设 备。

弹出框的左上方填写已使用端口的数量(未使用的端口不计),填写后"选择 RTU 端口"自动生成端口。下拉选择端口后,可以在设备列表中单击点选一个或多个设备记 录,然后点击右箭头按钮添加到右侧方框中,表示被选的设备接在该端口;所有端口都 选择完毕后点击"下一步"按钮。

设备选择可以双向操作,可以部分或全部选择,部分或全部撤回,还可以输入起止 设备 ID, 点击"选中"按钮后再添加。

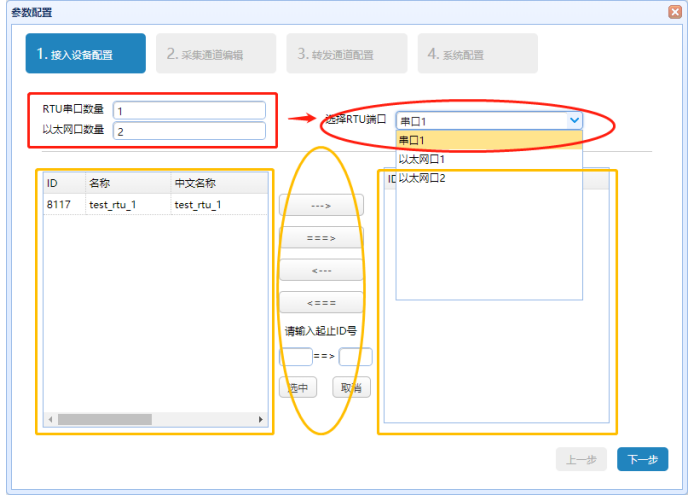

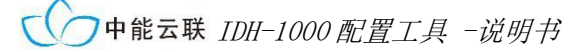

### <span id="page-12-0"></span>5.2 采集通道编辑

第二步为采集通道编辑,接入通道数量对应第一步的端口数量。

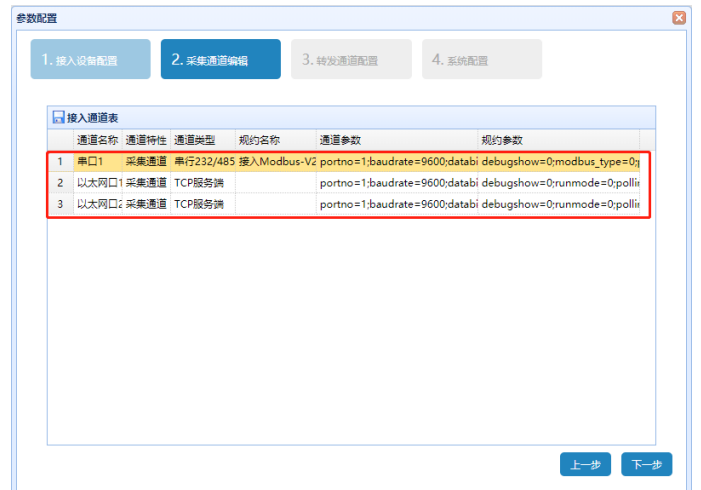

双击通道,弹出接入通道参数配置框。

选择通道类型,串口通道默认选"串行 232/485 通道"。

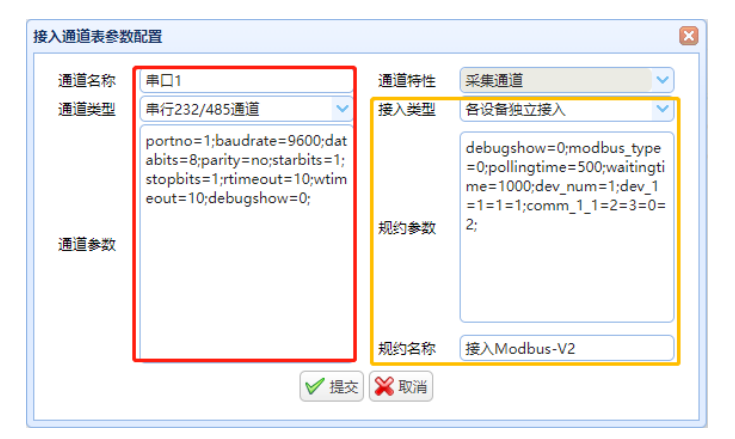

规约参数填写完毕后点击"提交"按钮保存。

所有接入通道依次配置完毕后,点击"下一步"按钮。

各串行 232/485 通道的通道参数根据实际情况配置,参数说明见下表:

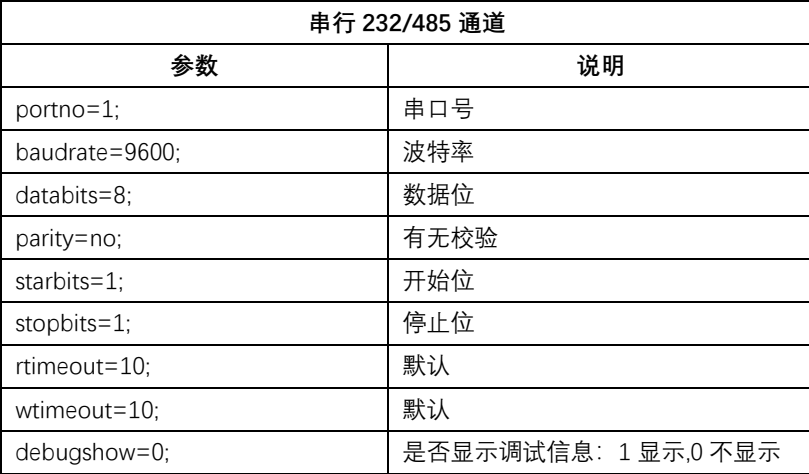

接入类型默认选"各设备独立接入",不需要修改。

规约参数根据接入模板关联的不同规约,配置方法各不相同。以 **Modbus** 接入规约为 例,规约参数配置说明如下表。

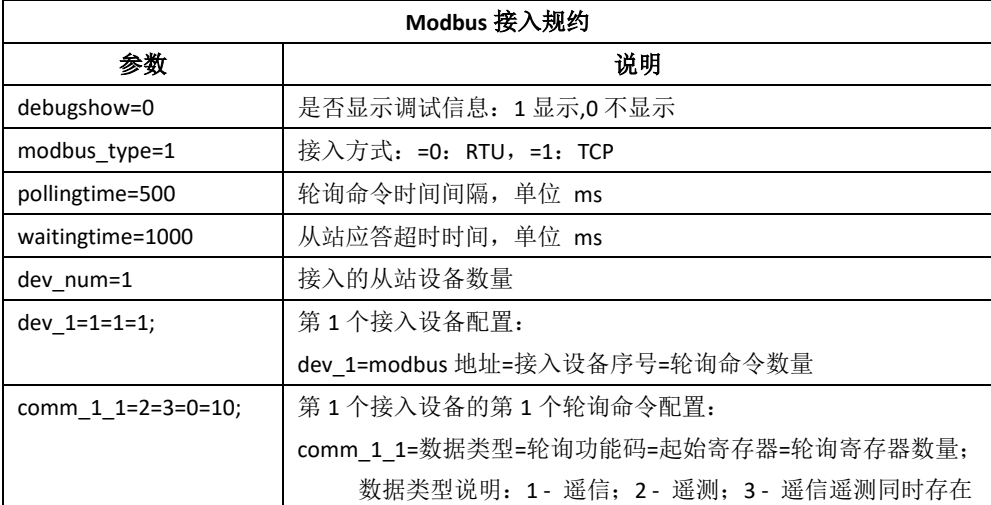

### 5.3 转发通道配置

 $\overline{\mathsf{r}}$ 

<span id="page-13-0"></span>第三步为转发通道配置,最多可配置 2 路转发通道,可以对转发通道进行添加、编 辑和删除操作,如下图。

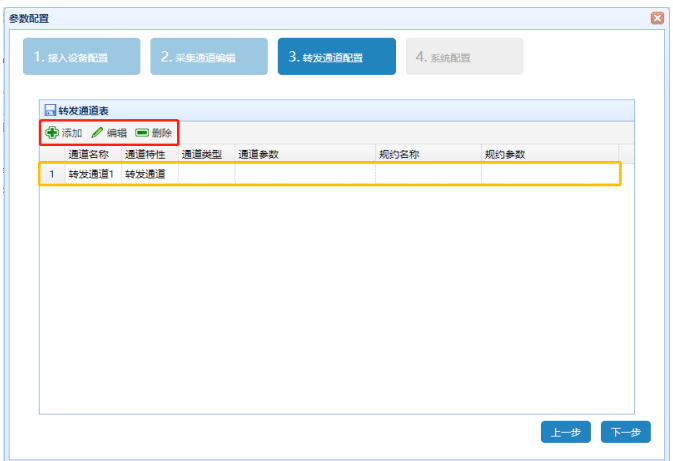

点击"添加"按钮,或双击通道记录,弹出转发通道参数配置框。

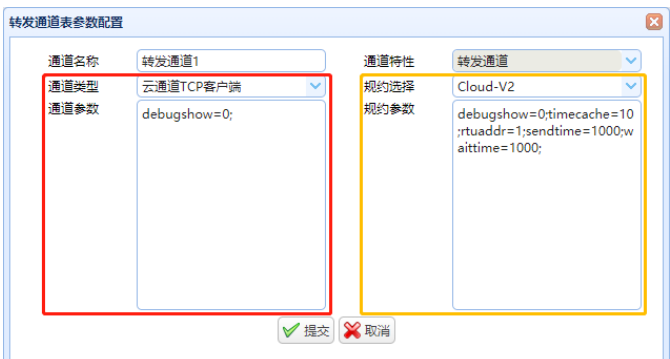

转发通道参数配置完毕后点击"提交"按钮保存,点击"下一步"按钮。

 $\overline{\mathsf{C}}$ IDH-1000 配置工具 -说明书

> 使用不同的转发规约,需要选择相适应的"通道类型"。各转发规约的"通道参数" 和"规约参数"的配置方法各不相同。

> 以 IDH-1000 云监控转发规约(转发 Cloud-V2)为例,通道类型需选择"云通道 TCP 客户端",通道参数和规约参数保留默认参数,不需要修改。

> 以 Modbus TCP 转发规约为例, 通道类型需选择"TCP 服务端", 规约选择"转发 Modbus-TCP",通道参数和规约参数的配置说明如下。

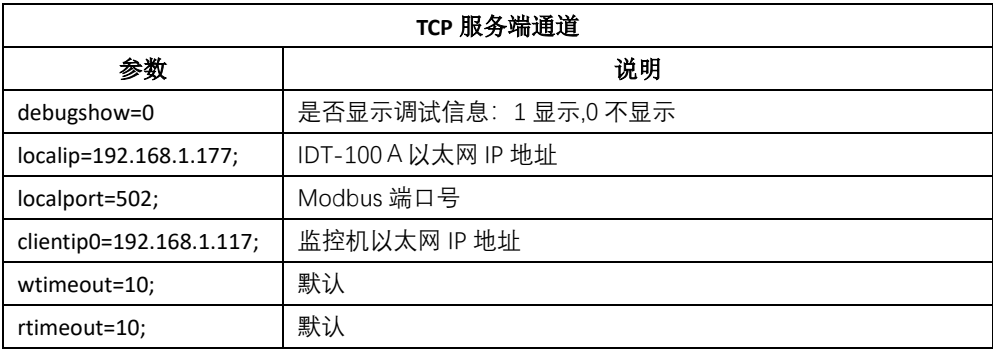

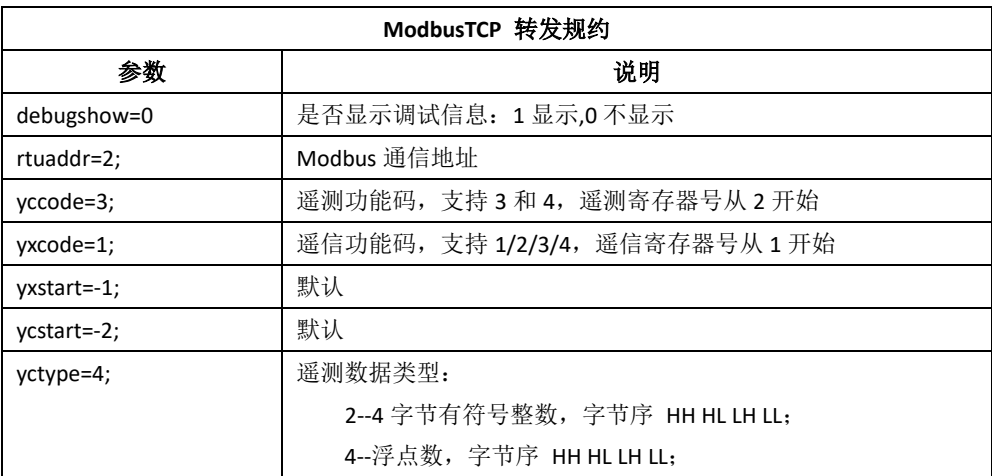

### <span id="page-14-0"></span>5.4 系统配置

最后一步为系统配置, 此步仅需选择平台"Linux A10"即可, 选完点击"完成"按 钮。

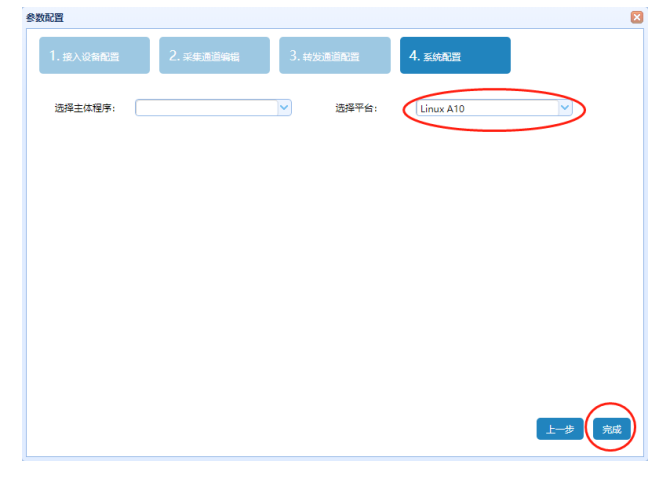

第**15**页,共**18**页

### <span id="page-15-0"></span>5.5 生成配置

点击"生成配置"按钮,提示备份成功。

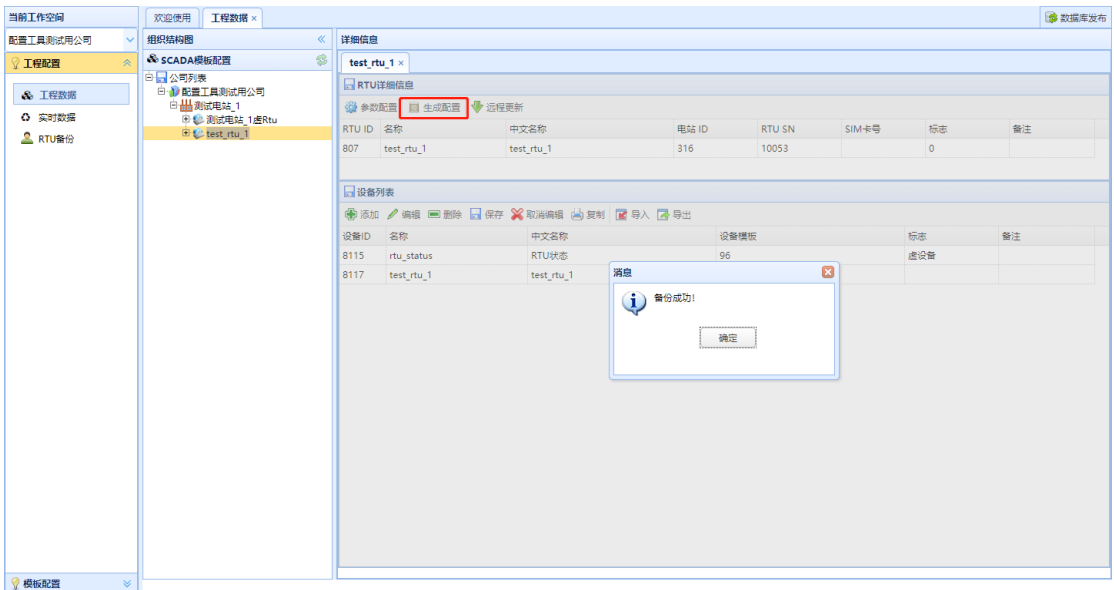

已生成的配置备份可在工程配置-->RTU 备份中查看并下载。

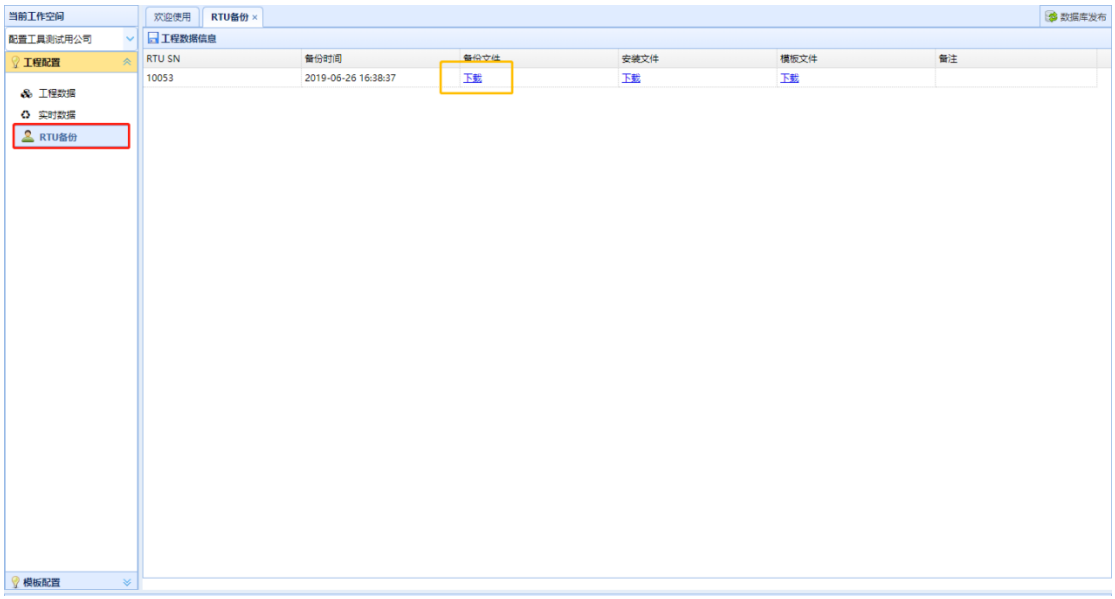

### <span id="page-15-1"></span>5.6 远程更新

点击"远程更新"按钮,弹出执行框。

点击"刷新"按钮更新 RTU 状态, connecting 表示正常, error 表示异常;

当状态为 connecting 时, 点击"连接"按钮。然后命令类型选择"更新命令"-->命 令子类型选择"rtdb 更新",下发文件选择最新生成的配置,点击"执行"按钮。

等待下方命令执行日志显示执行完成。

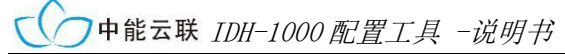

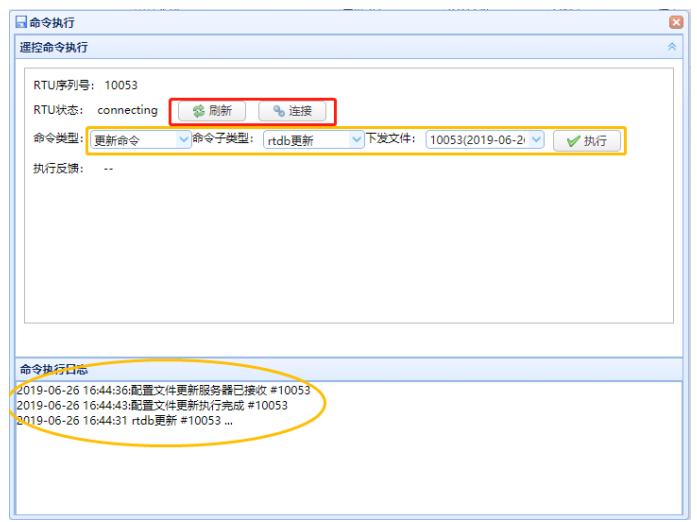

## <span id="page-16-0"></span>**6.** 实时数据查看

### 方式 **1**:

点击工程配置-->实时数据,右侧打开实时数据页,依次选择电站-->RTU-->设备,点 击"查看"按钮,即可查看该设备的实时数据。

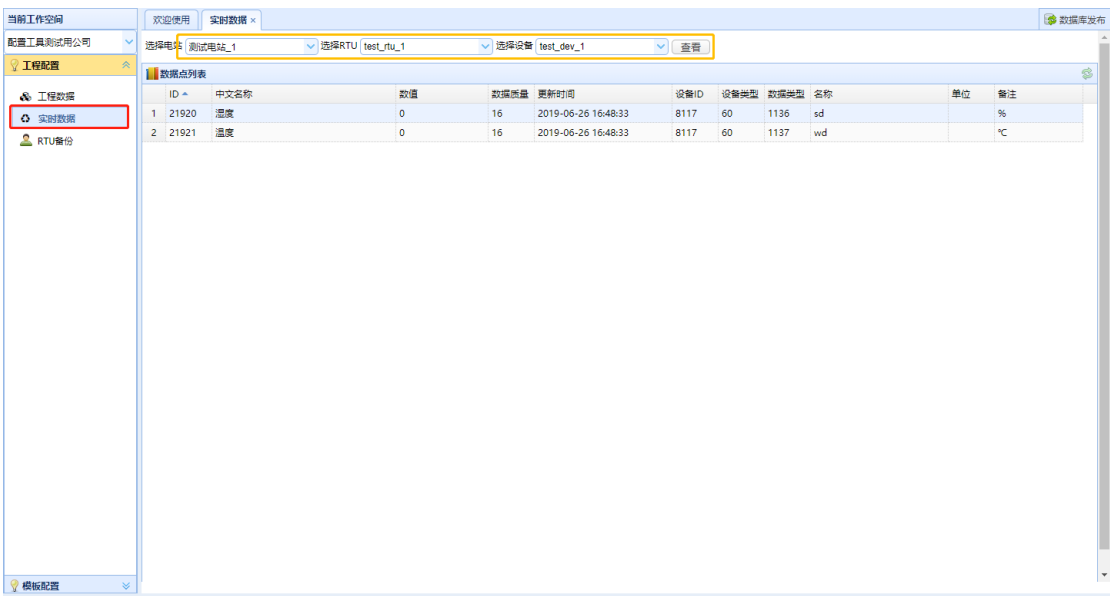

### 方式 **2**:

打开工程配置-->工程数据-->公司-->RTU-->设备,右侧打开设备信息页,点击左上角 "实时数据查看"按钮,可以查看单个设备的实时数据。

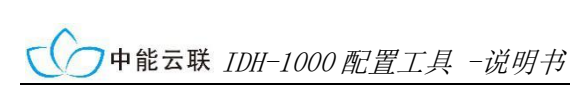

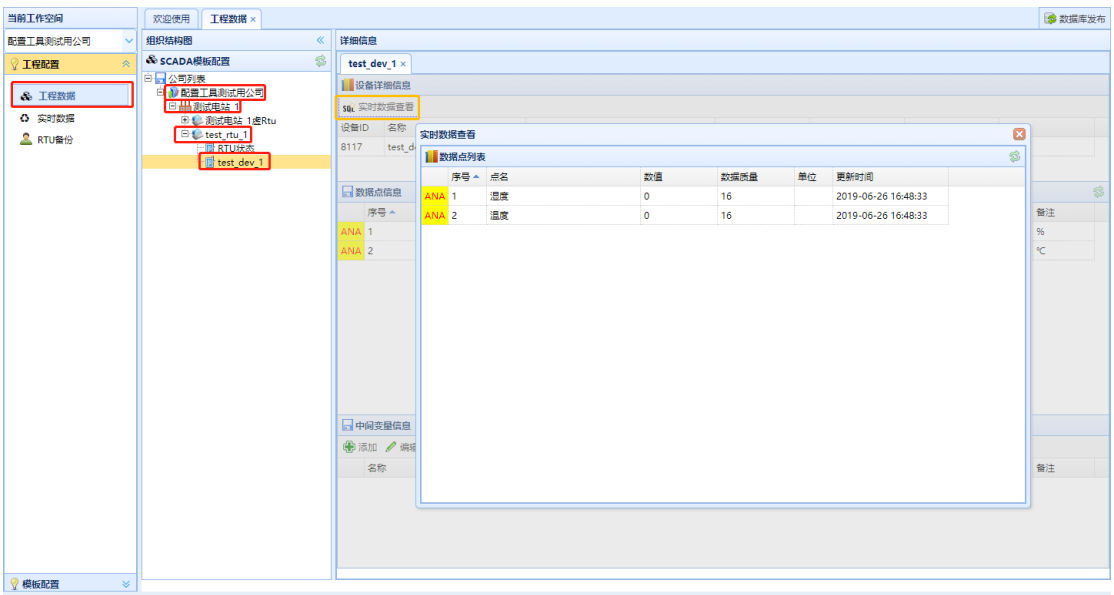